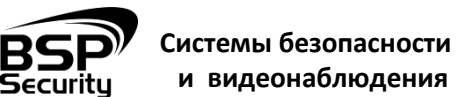

**8 (800) 555-476-5** www.BSPsecurity.ru

**и видеонаблюдения**

www.БСП.рф sales@bspsecurity.ru

## **BSP-NVR-2404-01**

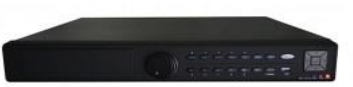

IP-видеорегистратор BSP-NVR-2404-01 - это устройство для записи и просмотра видео с IP-видеокамер. IP-видеорегистратор (NVR) имеет сетевой интерфейс и подключается непосредственно к сети Ethernet, к которой подключаются IP-камеры. Изображение, транслируемое камерами, отображается NVR на локальном мониторе, а также при просмотре видео по сети через браузер. Помимо, возможен просмотр изображения через сети сотовой связи на мобильных устройствах через Интернет. Запись изображения камер осуществляется на жесткие диски SATA, устанавливаемые в NVR. Просмотр записей возможен на локальном мониторе. Поддерживает облачную технологию [www.xmeye.net.](http://bspsecurity.ru/news/newsitem/xmey/) Не более 6 одновременных подключений пользователей.

## **ТЕХНИЧЕСКИЕ ХАРАКТЕРИСТИКИ**

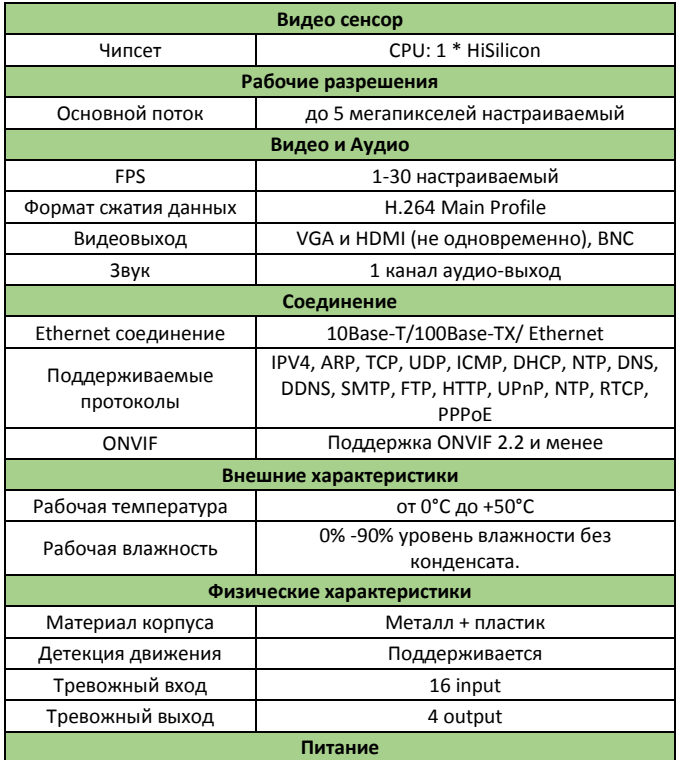

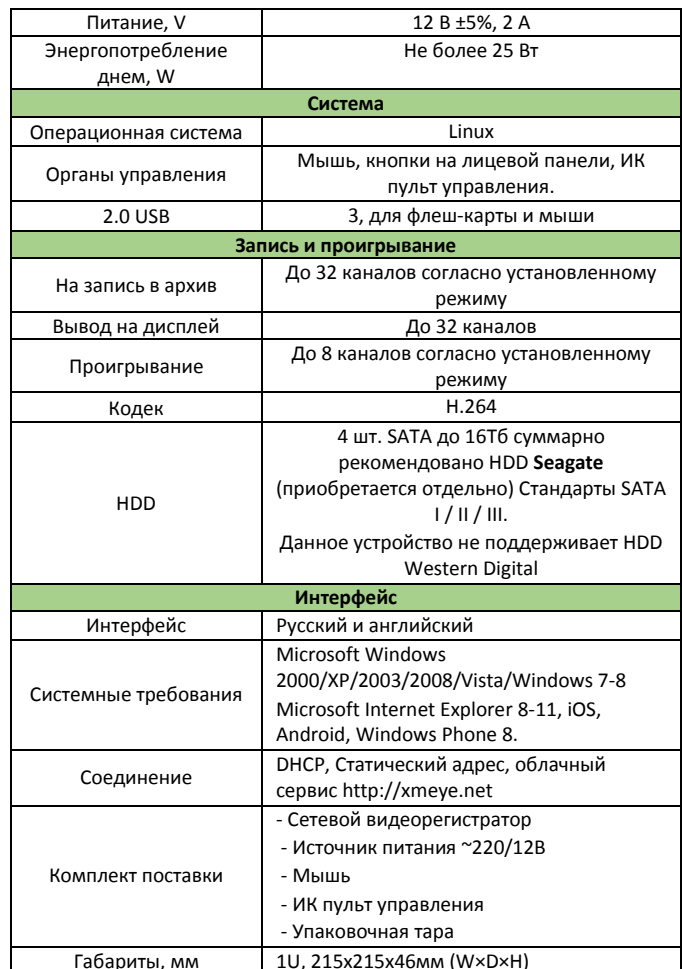

Уважаемые покупатели, просим Вас внимательно изучить инструкцию по подключению и настройке IP-видеорегистратора BSP-NVR-2404-01, размещенное на сайте [www.bspsecurity.ru](http://www.bspsecurity.ru/) перед началом работ.

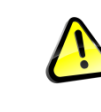

**Обращаем Ваше внимание, что оборудование, вышедшее из строя по причине некорректного подключения электропитания, не подлежит гарантийному обслуживанию.**

### **Используйте блок питания из комплекта поставки.**

#### **ПОДКЛЮЧЕНИЕ В СЕТЬ**

**Шаг 1:** Перед включением NVR открутите шурупы по краям, аккуратно снимите верхнюю крышку. В данной модели есть возможность подключения 4 SATA дисков до 16Тб суммарно, рекомендовано использование HDD Seagate (данной устройство не поддерживает HDD Western Digital).

**Шаг2:** На передней панели NVR расположен разъем USB 2.0 и кнопка включения. На задней панели NVR есть разъем RJ45 для соединения с сетью (коммутатором или IP-видеокамерой), один HDMI- и один VGAвыходы, для подключения Вашего монитора. Для выполнения первого запуска, необходимо сначала подключить NVR к питанию, к монитору. При правильном подключении на мониторе отобразится **Рабочий стол**.

**Шаг 3:** При первом запуске будет предложено запустить доступ к NVR через облако – «**облако Включить**». Если планируется доступ к регистратору через Интернет - рекомендуется использовать эту опцию, если нет – выберите «**больше не будет предложено**». Для начала совершите настройки сети для этого, правой кнопкой мыши вызываете диалоговое окно, затем **Главное меню** далее **Настройки** далее **Сеть**.

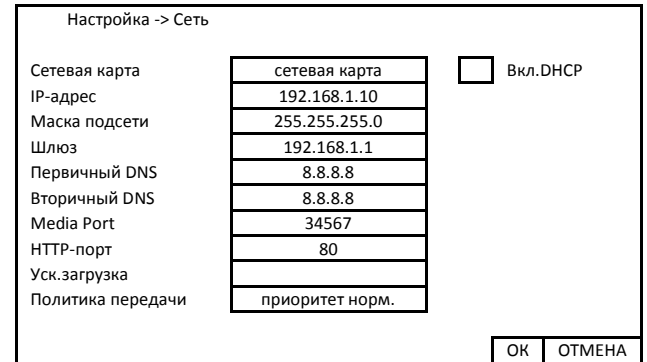

В поле IP-адрес ввести адрес одной подсети с IP-камерой. Например, если камера имеет IP-адрес 192.168.1.66, то NVR можно назначить IPадрес, к примеру, 192.168.1.10, маска подсети по умолчанию 255.255.255.0.

### **ПОДКЛЮЧЕНИЕ IP-КАМЕР**

Перед началом подключения камер к NVR выберете режим работы цифровых каналов. Настройки режима работы NVR находятся в **Главном меню** затем **Настройка** далее **Цифровой** далее **Режим работы**.

 Видеорегистратор BSP-NVR-2404-01 поддерживает следующие режимы работы: до 8 каналов с разрешением до 5 Мп и воспроизведение архива по 2 канала

 до 8 каналов с разрешением до 1920х1080 (1080р) и воспроизведение по 8 каналам

 до 16 каналов с разрешением до 3 Мп и воспроизведение архива по 4 каналам

 до 16 каналов с разрешением до 1280х960 (720p) и воспроизведение архива по 16 каналам

 до 16 каналов с разрешением до 1920х1080 (1080p) и воспроизведение архива по 8 каналам

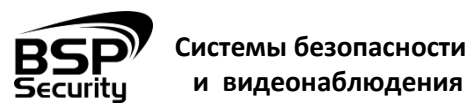

# **8 (800) 555-476-5**

www.BSPsecurity.ru www.БСП.рф

sales@bspsecurity.ru

 до 24 каналов с разрешением до 1920х1080 (1080p) и воспроизведение архива по 4 каналам

 до 32 каналов с разрешением до 1280х960 (960p) и воспроизведение архива по 8 каналам

Для добавления камер выбираете **Главное меню** затем **Настройка** далее **Цифровой** далее **Цифровые Каналы.** Для автоматического поиска камер выберите **ONVIF** – будут искаться камеры по протоколу ONVIF и нажмите кнопку «**Поиск**». Для добавления найденной камеры выберите камеру в списке найденных камер, дважды щелкните мышью по камере и введите имя пользователя и пароль камеры, после чего нажмите «**ОК**». Камера появится в списке камер для выбранного канала. Поставьте галочку напротив камеры в списке камер. Нажмите «**ОК**». Добавленная камера, через некоторое время после выхода из меню, отобразится на мониторе. Проверить состояние подключенного канала можно в **Главном меню** затем **Настройка** далее **Цифровой** далее **Сост. канала**. В данном меню отображаются подключенные к NVR IP-камеры и их разрешение (для основного и вторичного видеопотоков).

Уважаемые покупатели, просим Вас внимательно изучить инструкцию по подключению камер к NVR, размещенное на сайте www.BSPsecurity.ru перед началом работ.

*При помощи NVR невозможно изменить настройки видеопотоков IPкамер. Поэтому перед подключением IP-камер к видеорегистратору рекомендуется настроить параметры видеопотоков на камерах через WEB-интерфейс камер. Рекомендуется:*

*- для камер с разрешением 1 мегапиксель установить битрейт первого видеопотока 2000-4000 кбит/с, битрейт второго видеопотока установить 500-1000 кбит/с, качество – 8 или максимальное для обеих видеопотоков,*

*- для камер с разрешением 2 мегапикселя установить битрейт первого видеопотока 4000-8000 кбит/с, битрейт второго видеопотока установить 500-1000 кбит/с, качество – 8 или максимальное для обеих видеопотоков.* 

#### **НАСТРОЙКА ВИДЕОРЕГИСТРАТОРА В WEB-INTERFACE**

После получения доступа к WEB-интерфейсу видеорегистратора Вы можете производить индивидуальные настройки оборудования: сетевые настройки, добавление IP-видеокамер, записи, тревог и др.

Для нормальной работы IP-видеорегистратора требуется установка элементов ActiveX. В настройках безопасности браузера установка элементов "ActiveX" должна быть разрешена.

*Необходимы права администратора для установки элементов ActiveX в браузере Internet Explorer!*

Для получения доступа к Web-интерфейсу видеорегистратора необходимо провести следующие действия:

- Введите IP-адрес видеорегистратора в адресной строке браузера "**Internet Explorer**". По умолчанию IP-адрес **192.168.1.10**
- Нажмите клавишу "**Enter**".
- В окне Web -интерфейса введите следующую информацию:
- Логин: **admin** (по умолчанию)
- Пароль: нет (по умолчанию)

 **\*Более детальную информацию по работе с видеокамерами и функциями устройства смотрите в полной инструкции в соответствующем разделе каталога на сайте [www.BSPsecurity.ru](http://www.bspsecurity.ru/)**

# **ОБЛАЧНЫЙ СЕРВИС XMEYE.NET**

Для возможности всегда и везде просматривать видео с Ваших камер, предлагаем облачный сервис www.**XMEYE.NET.**

Для того чтобы организовать удаленный просмотр необходимо выполнить всего несколько пунктов:

1. Определить серийный номер Вашего видеорегистратора. Обычно он указан в сведениях о системе «Version» Уникальный серийный номер отображен напротив пункта «SerialID».

2. Видеорегистратор должен иметь выход в сеть Интернет

3. Далее переходим на сайт [http://www.xmeye.net](http://www.xmeye.net/) и вводим серийный номер устройства в поле ID, ниже указываем проверочный код с картинки, нажимаем «**Войти**», тем самым получаем удаленный доступ к регистратору.

*Рекомендуется использовать браузер Internet Explorer (v.11)*

4. Попадаем в web-interface видеорегистратора, для просмотра видеокамер и архивов.

*\* Xmeye.net не ведет запись архивов Вашего видеорегистратора, а лишь предоставляет возможность удаленного доступа из любой точки мира к просмотру данных системы наблюдения.*

*\*Подробнее перейдите по ссылке http://bspsecurity.ru/news/newsitem/xmey/*

## **ГАРАНТИЙНЫЕ ОБЯЗАТЕЛЬСТВА**

#### **Условия гарантии:**

- 1) Основанием для гарантийного обслуживания является кассовый чек или товарный чек.
- 2) Срок гарантии оборудования может отличаться в зависимости от типа изделия.
- 3) Если срок гарантии на приобретенное оборудование не заявлен явно, то считается равным гарантийному сроку согласно закона РФ «О защите прав потребителя» для соответствующих групп товаров.
- 4) Срок гарантийного ремонта определяется после проведения

экспертизы оборудования, и устанавливается в зависимости от степени его неисправности, но не более двух месяцев, с момента поступления оборудования в сервис центр.

5) Для всех видеорегистраторов наблюдения торговой марки BSP Security (модели серии BSP, артикул которых начинается с префикса BSP) срок гарантийного обслуживания составляет 5 лет с момента приобретения.

#### **Гарантия не распространяется на оборудование:**

- 1) Вышедшее из строя по вине его владельца вследствие нарушения рекомендованных условий эксплуатации или хранения.
- 2) Вышедшее из строя по причине самостоятельного изменения внутреннего ПО оборудования (переустановка firmware / изменение прошивки).
- 3) Вышедшее из строя в следствие форс мажорных обстоятельств: пожара, наводнения и других стихийных бедствий.
- 4) Вышедшее из строя из-за включения в сеть с несоответствующим напряжением питания, или в случае аварии или неисправности в сети питания, а также при наличии следов электрического пробоя, прогар проводников и т.п.
- 5) При наличии следов механических воздействий, возможно вызвавших повреждения.
- 6) В случае обнаружения следов ремонта.
- 7) Вышедшее из строя вследствие некорректного подключения к источнику питания.

Для получения информационного сервиса или дополнительной технической поддержки, пожалуйста, посетите сайт [www.bspsecurity.ru](http://www.bspsecurity.ru/) или обратитесь по электронной почте [support@bspsecurity.ru.](file:///C:/Users/v.lysak/Downloads/Руководство/support@bspsecurity.ru)

## \_\_\_\_\_\_\_\_\_ 2015 \_\_\_\_\_\_\_\_\_\_\_\_\_\_\_\_\_\_\_\_

Соответствует Техническому регламенту Таможенного союза ТР ТС 020/2011 "Электромагнитная совместимость технических средств". Регистрационный номер декларации о соответствии: ТС № RU Д-CN.АГ03.В.48826.

Гарантия на устройство пять лет с момента покупки.

Год изготовления: 2015. Срок службы согласно гарантийному талону.

Страна изготовитель: China / Китай. Изготовитель: China Shengji Security Co., Ltd / Чина Шенгзи Секьюрити Ко, лтд 5/F, F 8#, East Zone, Shangxue Technology Industrial Park, Jihua Road Bantian, ShenZhen, China

5/F, F 8#, Ист Зон, Шангксуе текнолоджи индастриал парк, Джихуа роад Бантиан, Шэньчжэн, Китай

Ипортер: ООО Эстив. Россия, г.Владивосток, ул Стрельников 9